# <事業者向け>インターネットバンキングの

## 画面リニューアルのご案内

2022年5月16日(月)に、〈事業者向け〉インターネットバンキング(しんきん法 人インターネットバンキング)のお客様の利便性と操作性の向上を目的とした操作画面の リニューアルを行います。画面リニューアルの概要は以下のとおりですので、確認をお願 いします。

- 1.リニューアル日 2022年5月16日(月)
- 2.主な変更点
- (1) ログイン画面変更イメージ
	- ①文字サイズの変更を可能にします。

 ②操作ヘルプページ(以下、しんきん法人ヘルプサイト)を新設し、「困ったときは」 ボタンよりWEB上から操作手順およびFAQが参照可能です。 各タイトル にヘルプアイコンを設け 、 操作説明を確認できるようにします。

**① ②**

③操作しやすいようボタンを大きくします。

【変更イメージ(利用者ログインの例)】

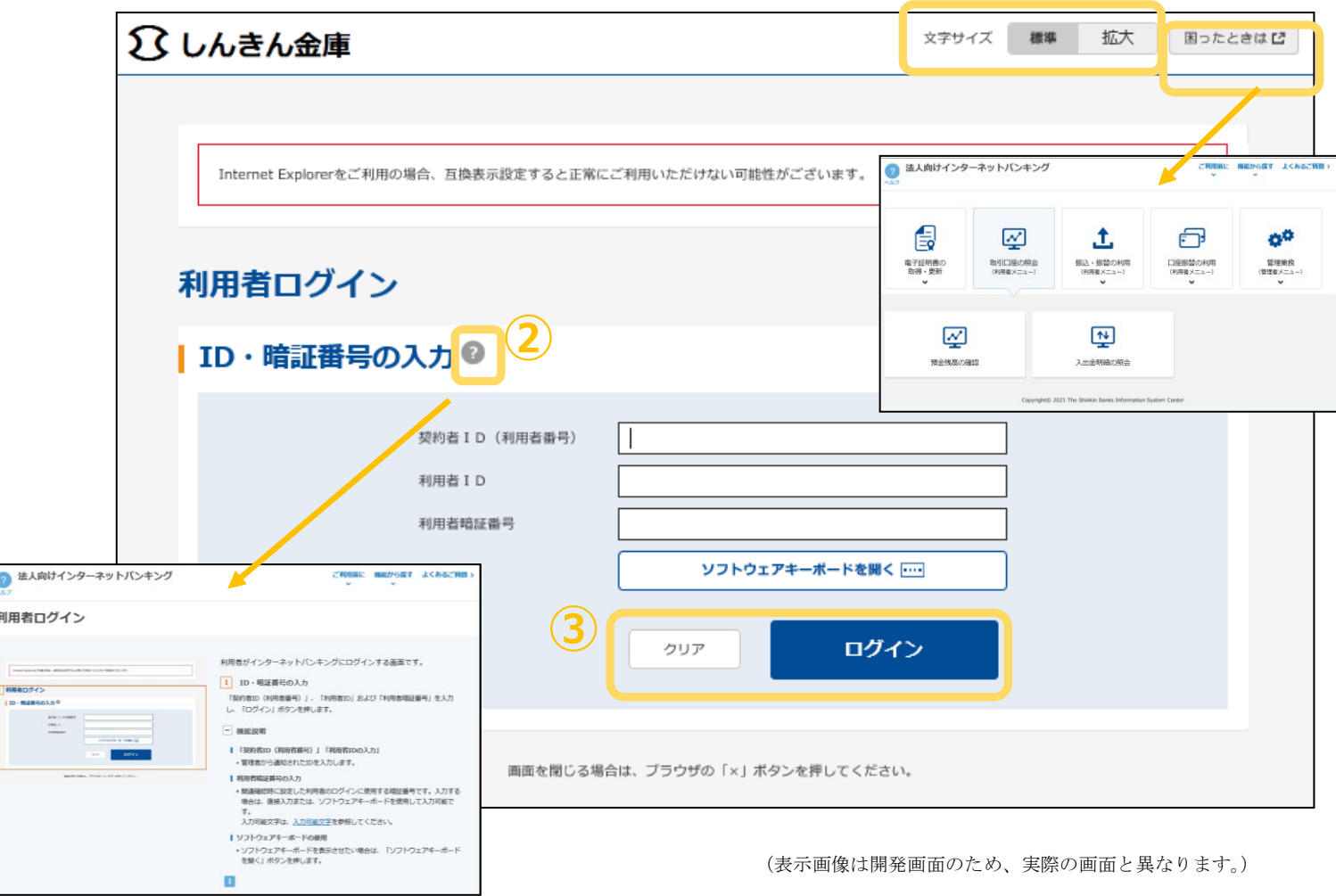

- (2)メインメニューの変更
	- ①メニューの操作性を改善します。

メニューボタンを大きくし、メニューにカーソルをあてることで詳細メニューを確 認、選択できるようにします

- ②パネル型のレイアウトを採用し、コンテンツの区分けをスッキリと見やすくします。 各パネルの中に見出しを内包し、目立たせることで、必要な情報にアクセスしやす くします。
- ③「ログアウト」ボタン「ページの先頭へ」ボタンをフロートボタン(スクロールし ても定位置)にすることで、操作しやすくします。

**①** 文字サイズ 標準 拡大 困ったときはひ ◯ しんきん金庫 ー<br>エキルおもある事件 2020/10/0 メイン オンライン取引 ファイル伝送 収納サービス 利用者情報変更 ▼ 利用者ステータス表示 利用者暗証番号変更 確認暗証番号変更 | お知らせ Eメールアドレス変更 .<br>Milita kunistas se primeran se ne **②** ■利用者情報 サービス 承認待件数 ご契約先名 しんきん商事 様 送信待件数 利用者名 しんきん太郎1 様 総合振込  $\overline{0}$  $\circ$ 前回ログイン日時 2020年09月30日11時00分00秒 Eメールアドレス shinkin-taro@●●.co.ip 給与振込  $\circ$  $\mathbf{0}$ ■ご利用履歴 **③** 営与振込  $\mathbf{0}$  $\overline{0}$ Ī 日時 管理者/利用者名 地方翻納入  $\mathfrak{o}$  $\sigma$ 2020年09月30日<br>11時00分00秒 しんきん太郎 1 ページの<br>先頭へ 前回 2020年09月30日 預金口座振替  $\,$  0  $\overline{0}$ 2回前 しんきん太郎2 10時00分00秒  $\overline{a}$ ログアウト 2020年09月30日 3回前 しんきん太郎3 096500分00秒

【変更イメージ(参考画像:メインメニューの例)】

(表示画像は開発画面のため、実際の画面と異なります。)

- (3)各種取引画面のステップ表記および印刷フォーマットの変更
	- ① 各種取引画面に作業手順数と現在の作業状況を把握可能です。(ステップ表記)
	- ②「印刷」ボタンから取引結果等を整理されたフォーマットで印刷可能です。

文字サイズ 橋準 拡大 困ったときはじ ■3 しんきん金庫 ようこそ しんきん太郎 様 2020/10/01 11:00 ログイン(前回 2020/09/30 11:00) 利用者情報変更 メイン オンライン取引 ファイル伝送 収納サービス ▶ <u>魏高照金 → 入出金明細照金</u> ▼ 資金移動 → 資金移動結果照金·取消 → 取引履歴照金 → 資金移動先口座情報 (都度指定) 編集 **①** 受付完了 ٠ ページの<br>先頭へ 受付番号: ABCDEFGHIJK1<br>送信日時: 2020年10月01日 11時30分00秒 資金修動のお取引を、正常に受け付けました。<br>お取扱い(資金移動予定日)は、10月02日となります。<br>資金移動予約が完了しました。資金移動当日に入出金明細照会を東施のうえ入金が行われていることを確認してください。  $\overline{a}$ ログアウト 一部省略 資金移動金額 1,000 コメント欄 資金移動手数料 ¥110 資金移動指定日 2020年10月02日 会計支払金額  $*1,110$ 資金移動予定日 2020年10日02日 資金移動先口座登録 > 表示中のページを印刷します。 印刷 **②** 2020/10/01 11:00:00 時点 ○○信用金庫 .<br>- **しんきん太郎** 様 2020/10/01 11:00 ログイン(前回 2020 送信完了 終了時刻: 20年10月01日11時30分00秒 送信取引が完了しました。<br>送信結果を確認のうえ、必ず「確認」ボタンを押してください。 送信結果 振込データ情報 サイクル番号  $77 - 47$ marine 送信者 みきん大き 依頼人情報 金融機関コード 金融機関名 支店コード 支店名 **新金種目 · 口座番号** 普通 C 依頼人コード 依頼人力ナ名称

【変更イメージ(資金移動受付完了画面の例)】

(表示画像は開発画面のため、実際の画面と異なります。)

(4) 業務メニューのアイコン化

①各種業務におけるボタンをアイコン化することで見やすくします。

【変更イメージ(総合口座振込の例)】

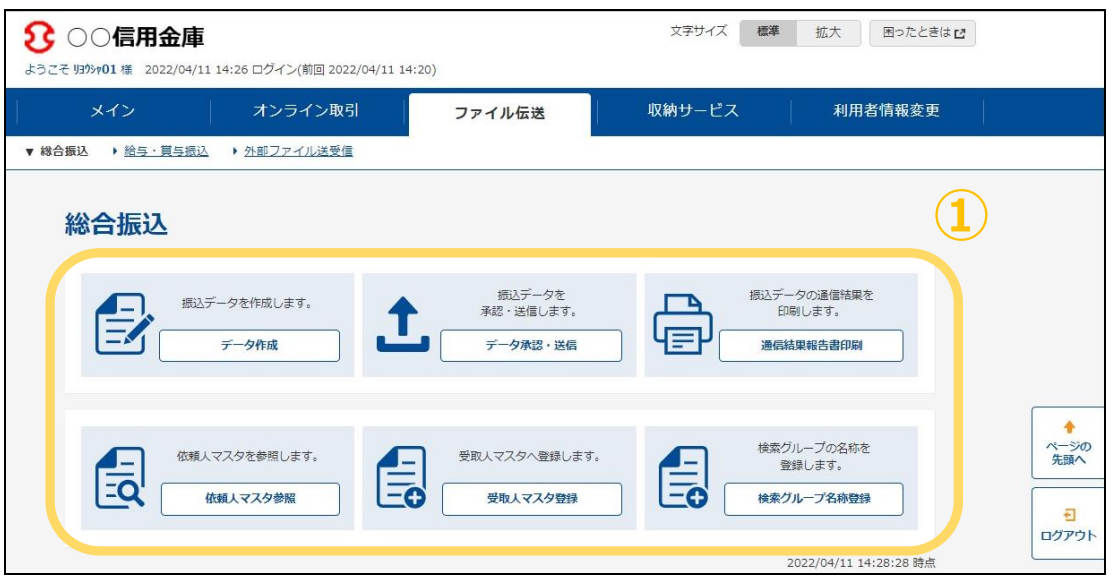

#### 3.留意事項

(1)Internet Explorer の互換表示設定解除のお願い

画面リニューアル後はInternet Explorerにおける互換表示設定が設定されている場 合、取引が難しいほどの画面崩れとなることが確認されています。画面表示が崩れて いる場合は以下URLよりInternet Explorerの互換表示設定の解除を実施してくださ い。

<Internet Explorerの互換表示設定の解除手順>

<https://www.shinkin.co.jp/ib/info/hojin/20220516/gokansetteisakujo2.pdf>

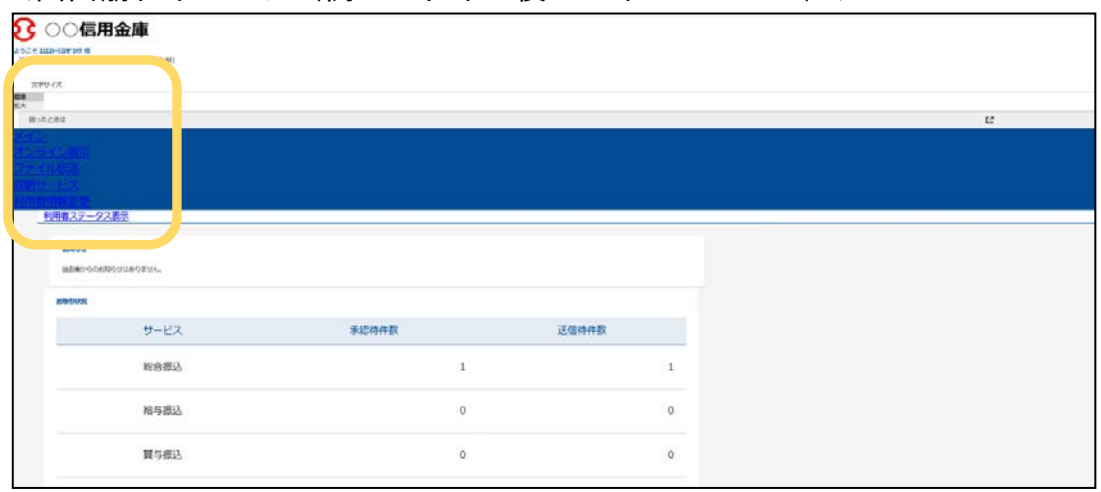

### <画面崩れイメージ(例:ログイン後のメインメニュー)>

4.注意事項

2022年5月16日(月)より画面リニューアルを実施しておりますが、リニュ ーアル前の旧画面が表示された場合については「Ctrl」キー+「F5」キーを 押下して下さい。

#### 以 上